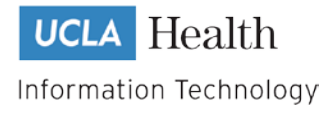

# **OHIA VDI Desktops** User Guide

**Version 2 Revised September 22, 202**

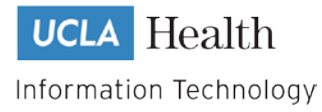

## **TABLE OF CONTENTS**

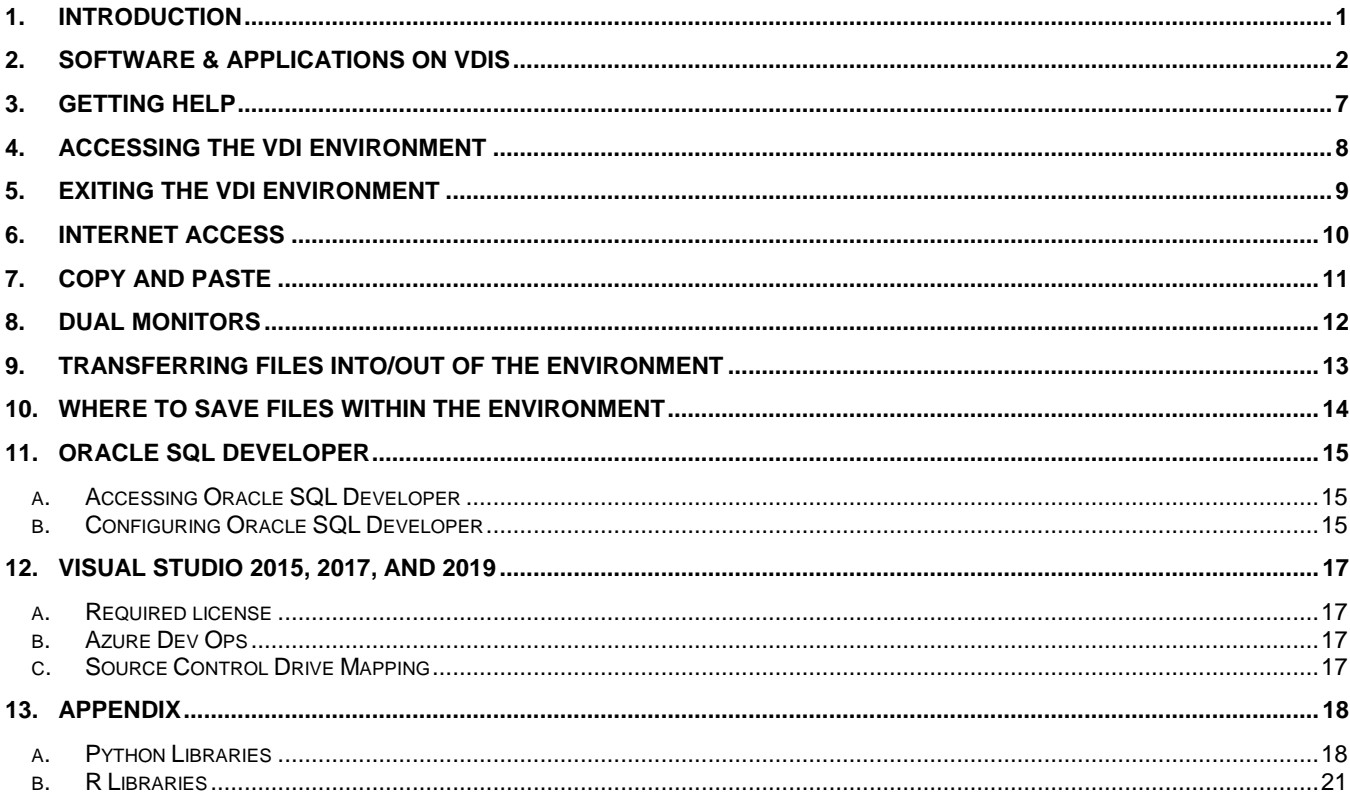

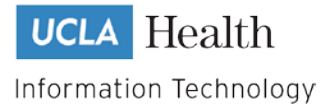

## <span id="page-2-0"></span>**1. Introduction**

A virtual desktop is a secured and compliant environment that provides access to UCLA's healthcare data and analytical tools. In this environment one can ingest, store, access and analyze all forms of healthcare data. A user is often asked to work on a virtual desktop when they are accessing and manipulating confidential healthcare data, which they cannot store or access on their laptops/desktops.

The Office of Health Informatics (OHIA) currently offers access to 6 different types of Virtual Desktop Interfaces (VDIs) based on the role of an individual in UCLA Health.

- 1. **xDR CX7 Desktop:** Used by Self-Service Centers of Excellence Developers
- 2. **Tableau Desktop:** Used by Self-Service Centers of Excellence Tableau Developers
- 3. **OHIA xDR VDI Desktop:** Used by OHIA Developers and other particular use cases
- 4. **OHIA Report Dev Desktop:** Used by OHIA Business Intelligence Developers
- 5. **OHIA App Dev Desktop:** Used by OHIA Developers
- 6. **OHIA Power BI VDI:** Used by OHIA Power BI **Developers**

Depending on the specific data and applications requirements of an individual, they will be given access to a particular VDI. Pages  $3 - 6$  of this document list all the software applications that come with each of these VDIs. This list is up-do-date as of May 20, 2020, and will be updated regularly.

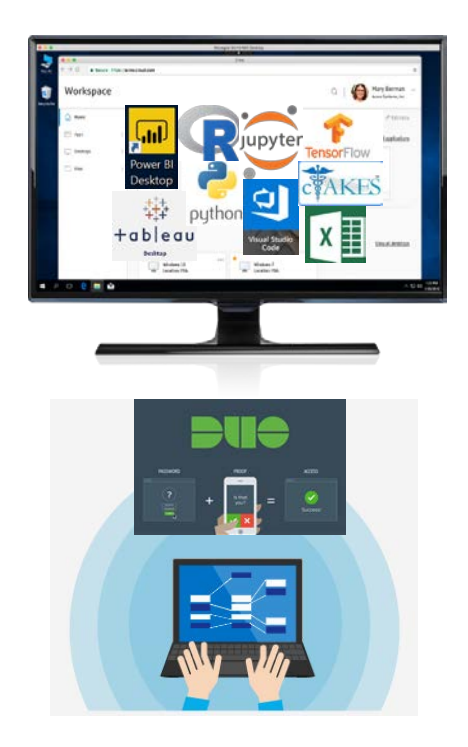

Please be aware that in order to protect the privacy and security of healthcare data, certain activities will be strictly regulated on virtual desktops:

- 1. Access to the internet is not allowed, unless a specific website is whitelisted by OHIA
- 2. Transfer of data in and out of a virtual desktop has to take place via OHIA specified tools
- 3. Ability to collaborate via messaging software such as Skype or Teams is limited
- 4. Users shall not have admin access to the virtual desktops
- 5. Users shall not have the ability to install software on virtual desktops. They must request OHIA staff to do install software.

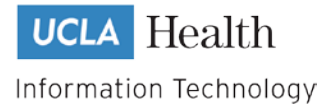

# <span id="page-3-0"></span>**2. Software & Applications on VDIs**

The Office of Health Informatics (OHIA) currently offers access to 5 different types of VDIs. These virtual desktops also provide a number of programming software and analytical tools as listed below.

Software versions are included in respective columns

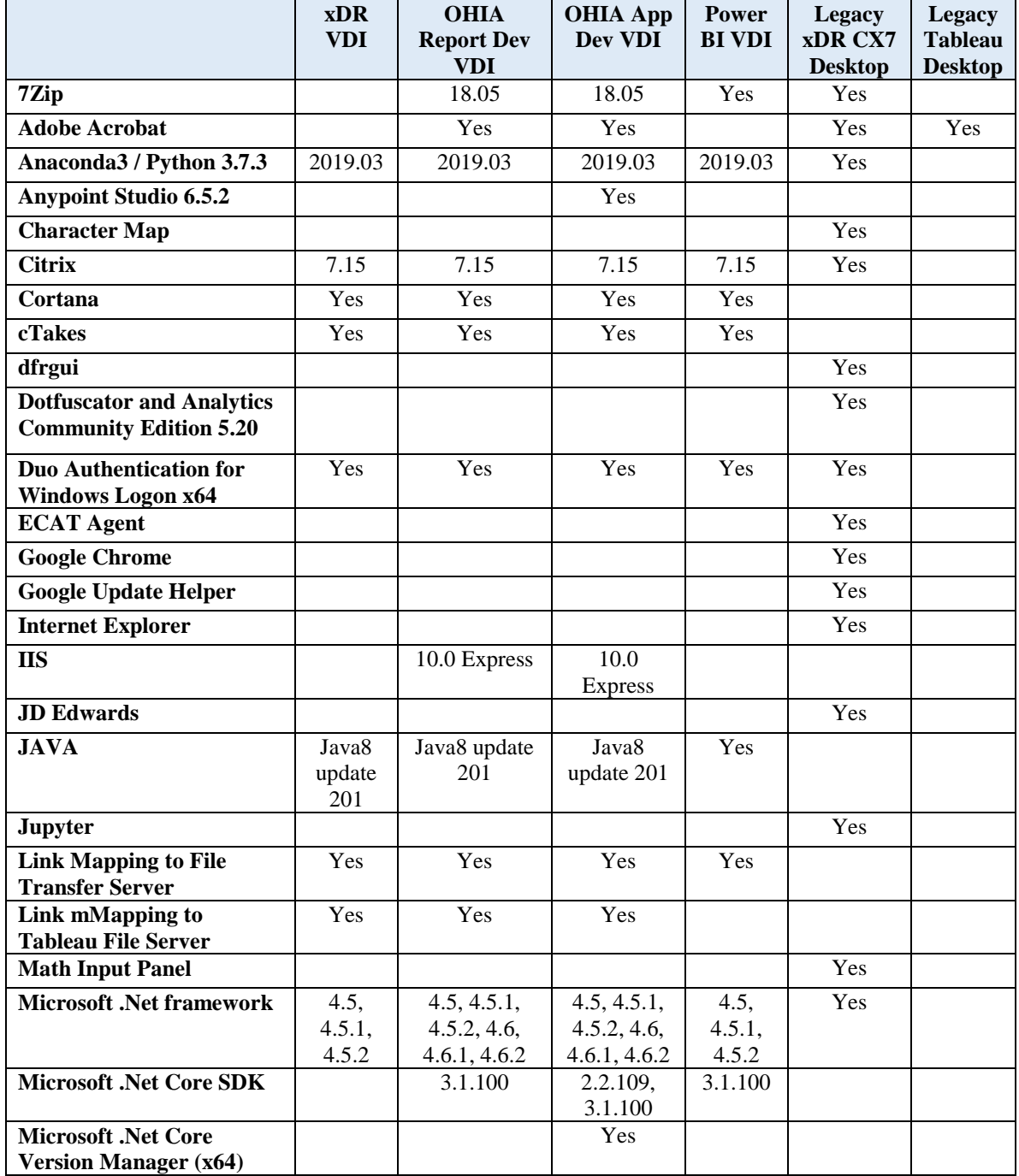

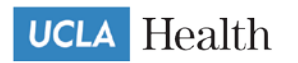

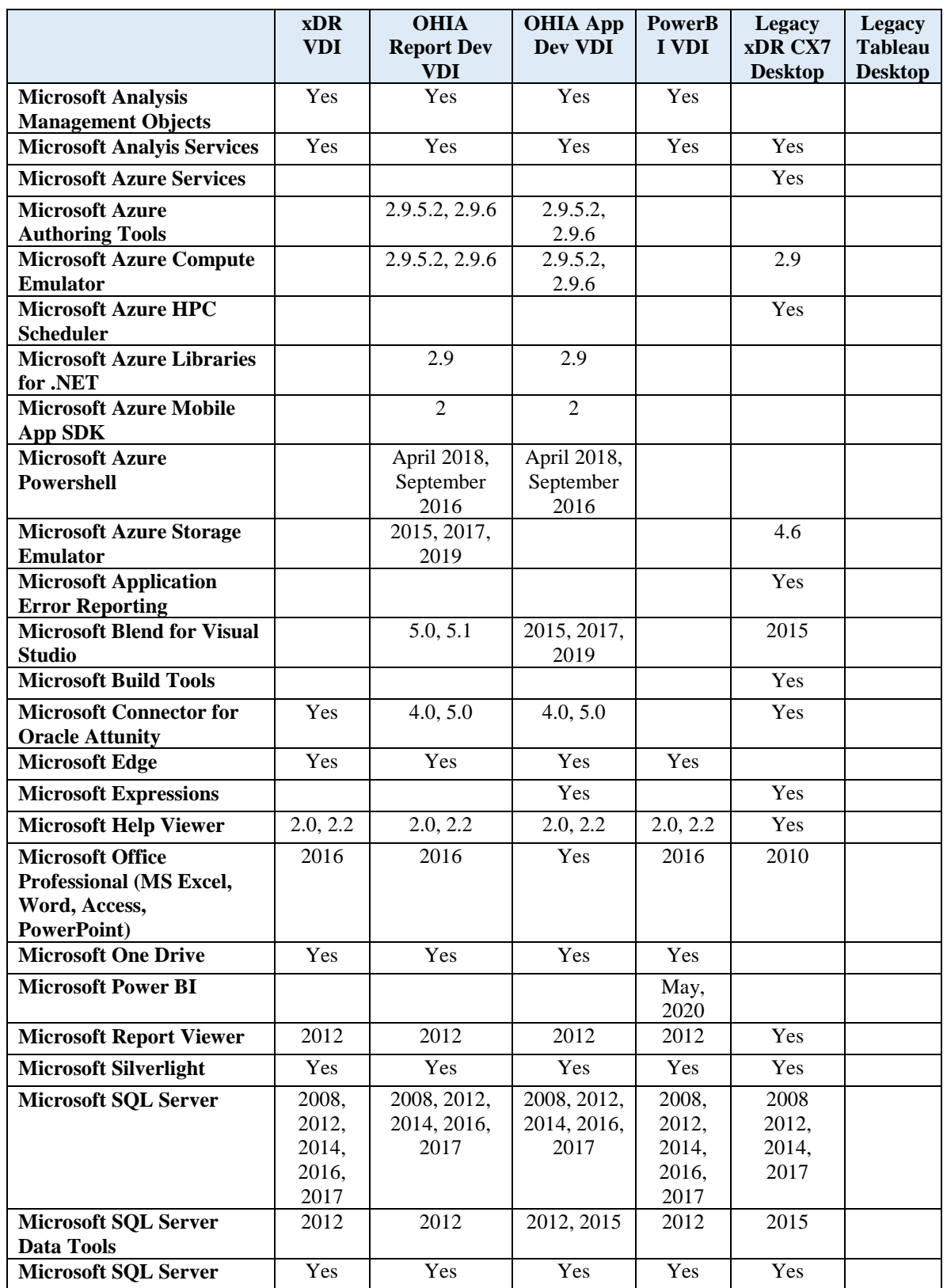

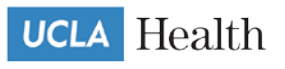

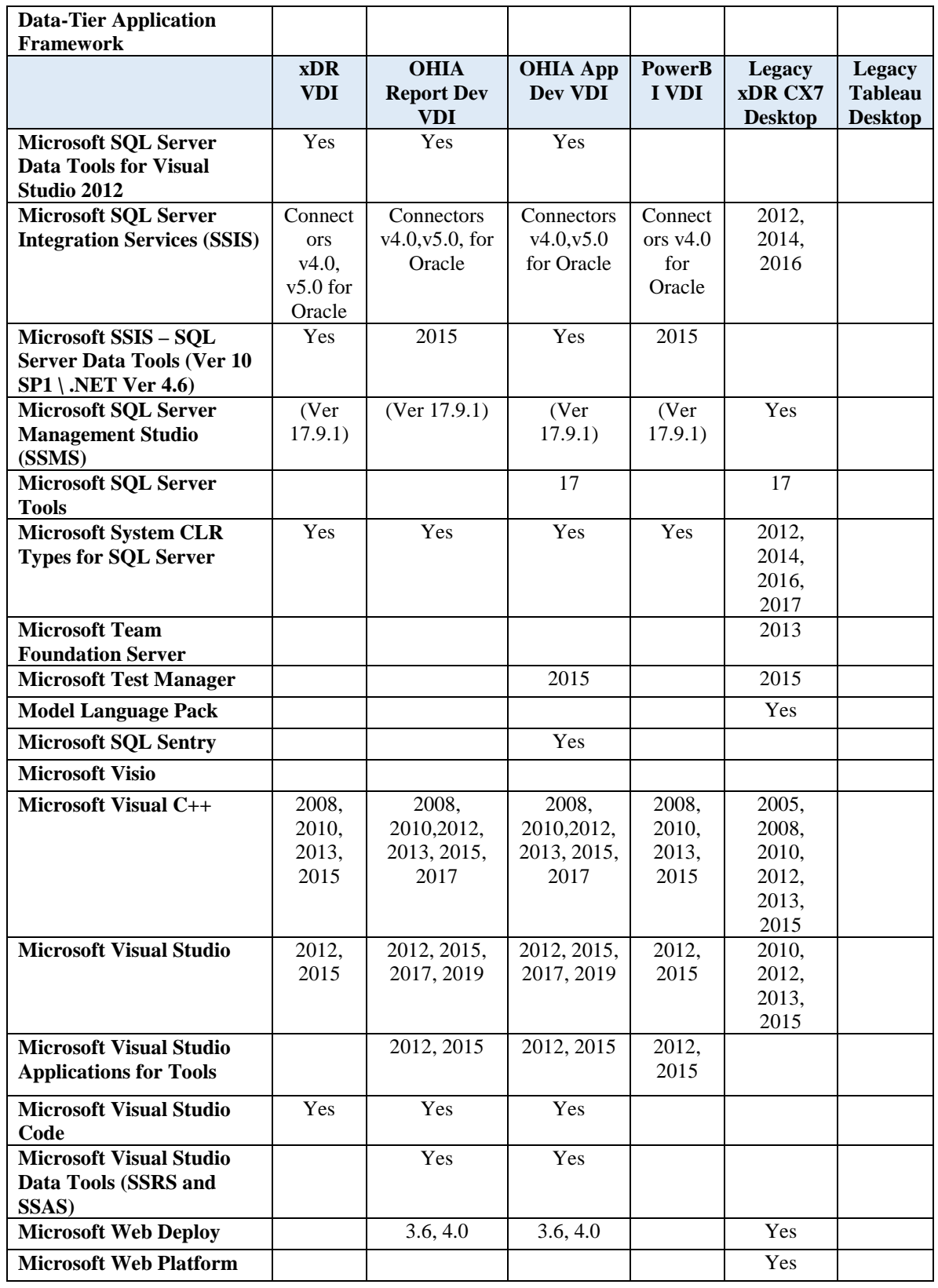

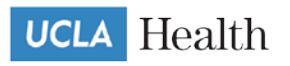

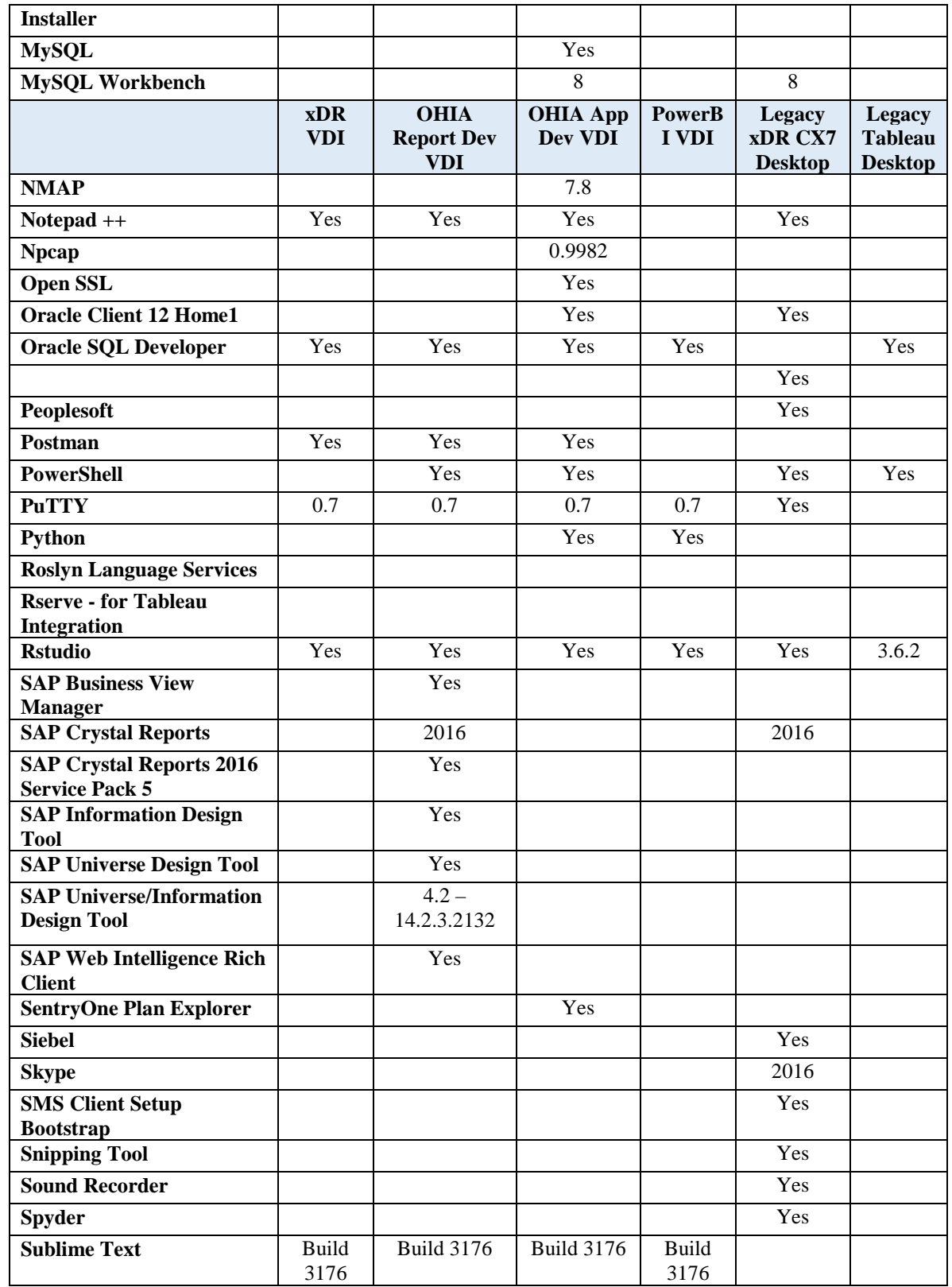

#### **VDI User Guide – version 2 | Revised 20200922**

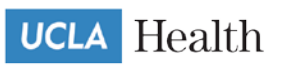

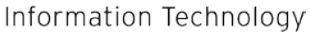

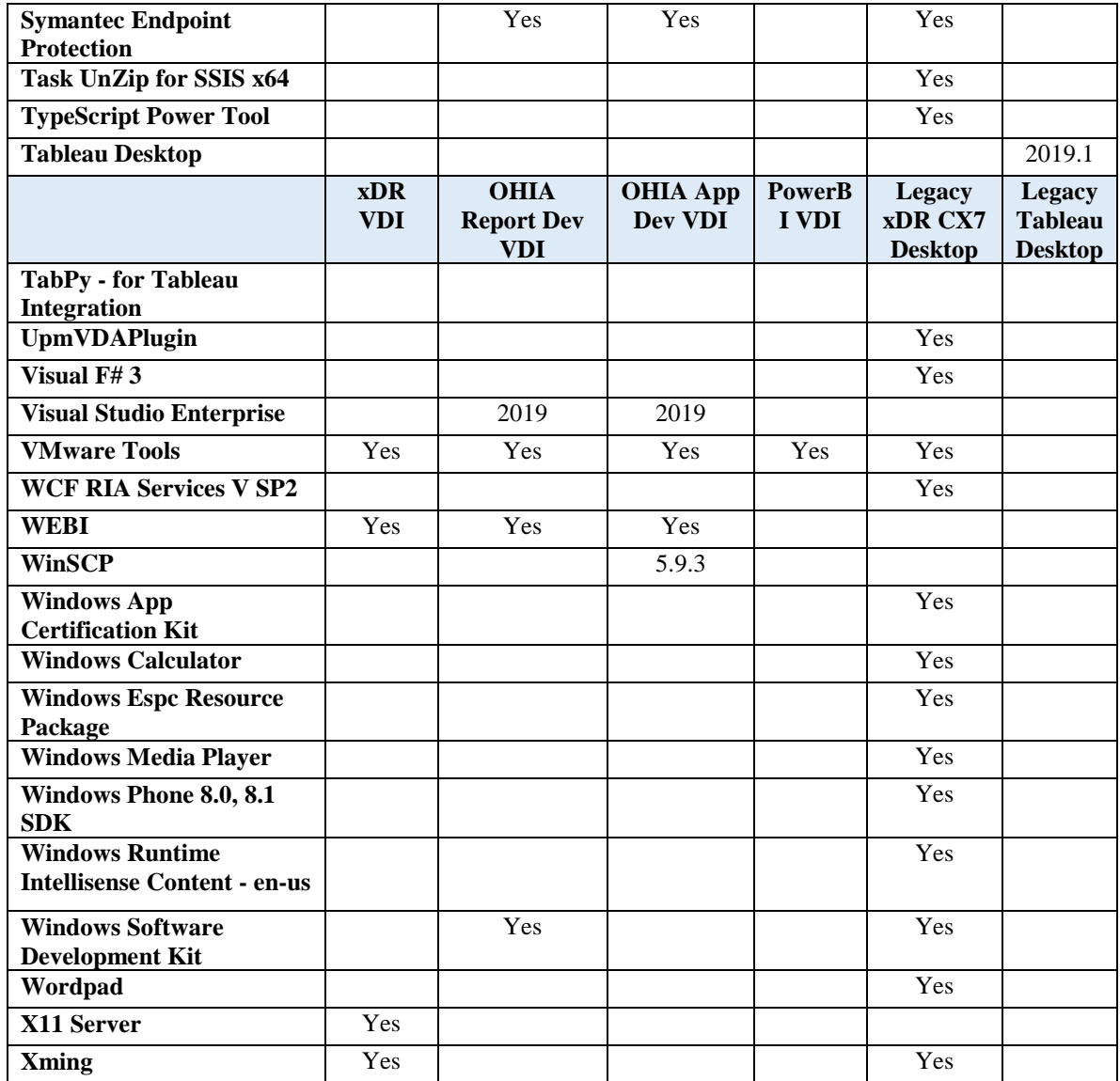

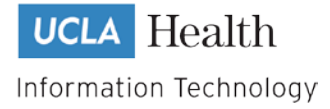

# <span id="page-8-0"></span>**3. Getting Help**

#### **Having an issue with a VDI platform**

If you are facing any of the VDI issues mentioned below, please send an email to the Self Service Analytics team at [SelfServiceAnalytics@mednet.ucla.edu](mailto:SelfServiceAnalytics@mednet.ucla.edu)

- 1. Not able to launch a VDI from your laptops/desktops
- 2. Login trouble
- 3. Slowness of applications in the VDI environment
- 4. Stability and consistent availability of the VDI environment
- 5. Unable to launch application within the VDI environment

In this email please provide the following:

- a) Name of the VDI
- b) Brief description of the issue
- c) Frist time and date of occurrence of the issue
- d) How often it has been occurring

Screenshots of the error message you see when you encounter this issue

#### **Request New Software**

If you would like new software to be installed on a particular VDI**,** please send an email to the Self Service Analytics team at [SelfServiceAnalytics@mednet.ucla.edu.](mailto:SelfServiceAnalytics@mednet.ucla.edu?subject=VDI%20Software%20Request:%20) In this email please provide the following:

- a) Name of the VDI
- b) How and where we can procure this software
- c) Installation instructions for this software if you happen to have any

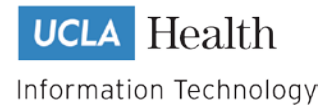

## <span id="page-9-0"></span>**4. Accessing the VDI Environment**

Once you are given access to a particular VDI, an icon for that VDI as shown below will be placed on your computer desktop. If you do not see it within a day of given access, please restart your computer as that may place the icon on the desktop. You can click this icon on your computer desktop to launch that VDI.

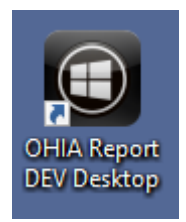

Another option is to use the Web Browser by going to the following URL, Logging in and clicking on Desktop Icon at the top, center of your screen: <https://apps.ccnet.ucla.edu/Citrix/UCLAHealthWeb/>

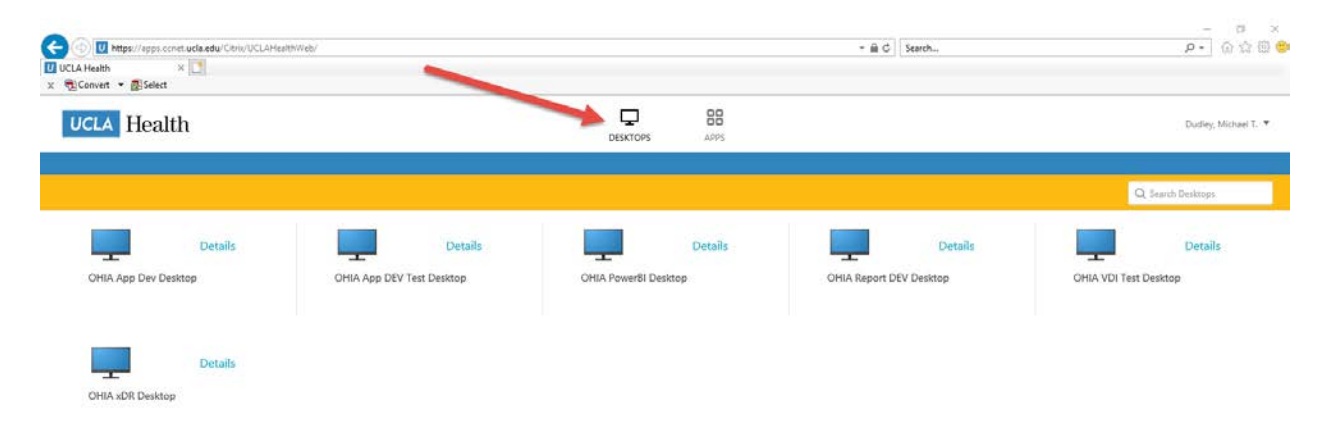

Once you enter your username and password, you will be required to approve your DUO Authentication request.

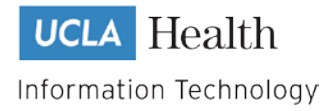

## <span id="page-10-0"></span>**5. Exiting the VDI environment**

From the start menu, the "Power" button is disabled. You will need to use the "Sign-out" button instead. It is important to sing-out and let it fully sign-out in order for the system to change any user configurations you may have set.

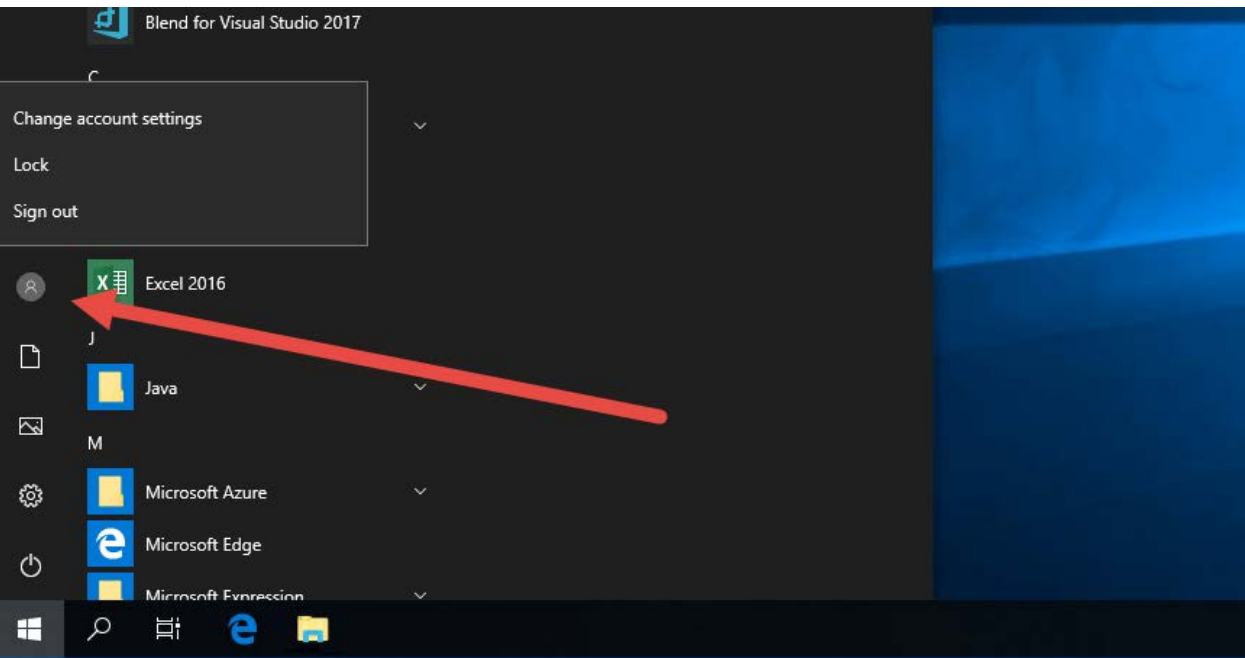

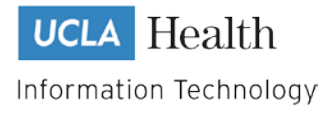

## <span id="page-11-0"></span>**6. Internet Access**

Internet access from the environment is prohibited except for specific sites needing Internet access, such as WEBI. You may still use the Internet on your computer, you just cannot access the Internet using the web browser inside the VDI environment.

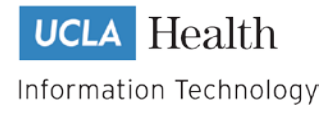

## <span id="page-12-0"></span>**7. Copy and Paste**

Coping and pasting from outside the environment (i.e. from your computer desktop) and inside the environment is blocked. You can copy and paste between applications within the environment, you just can't copy and paste between the environment and your computer. Any files you need to move from inside/outside the environment should be done using the Transferring Files option.

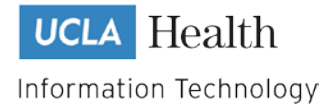

## <span id="page-13-0"></span>**8. Dual Monitors**

Unfortunately, Citrix doesn't currently support the ability to cast your session to dual monitors the way that you might normally do with your desktop/laptop computer.

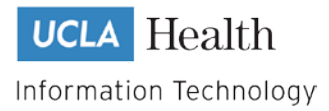

## <span id="page-14-0"></span>**9. Transferring Files into/out of the environment**

Transferring files into or out of the environment should be done using your File Transfer folder. The folder should only be used to move files into or out of the environment. Any files left on your files transfer folder will automatically be deleted after 5 days and cannot be restored. The file transfer folder is accessible both from within the VDI environment and also from the Mednet network. All files moved through the environment are logged and may be audited by Compliance.

To access your file transfer folder from the Mednet network (i.e. from your laptop computer logged onto the network) simply use File Explorer and go to: [\\CZOHVVDIFSP01\filetransfer\OHIA\](file://CZOHVVDIFSP01/filetransfer/OHIA/yourloginname)*yourloginname*

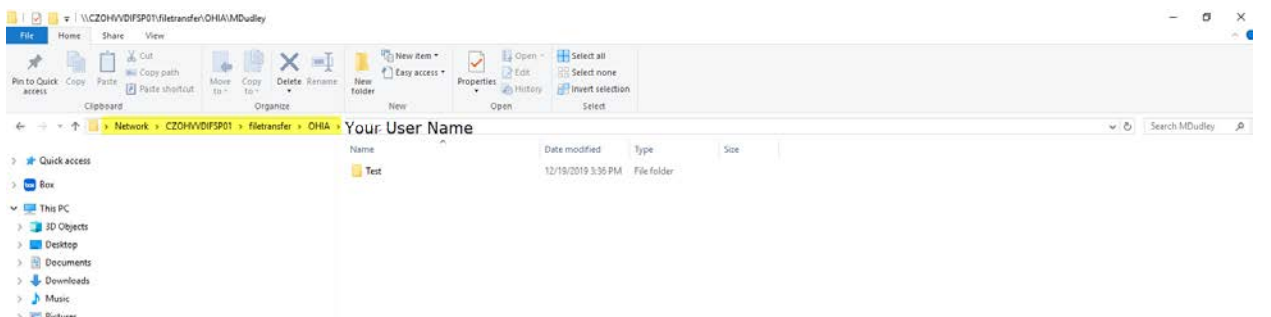

You might want to map a network drive for yourself to make it easier to access your folder. To access your file transfer folder from within the VDI environment, simply click on the File Transfer icon on the VDI desktop.

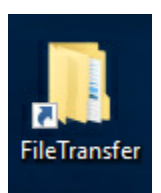

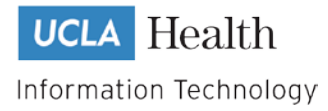

## <span id="page-15-0"></span>**10. Where to save files within the environment**

Please do not save files to the C:\ Drive or D:\ Drive in the environment. These are for configurations only. You may save files in you VDI Save folder using the icon on the VDI Desktop

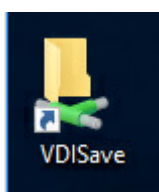

If you have access to the Tableau Save and Pickup folders, these are also accessible from within the VDI environment.

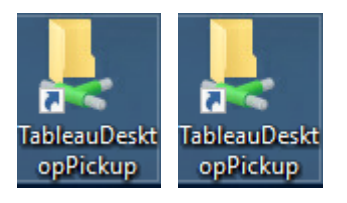

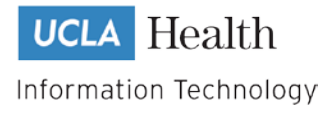

#### <span id="page-16-0"></span>**11. Oracle SQL Developer**

#### *a. Accessing Oracle SQL Developer*

<span id="page-16-1"></span>To access Oracle SQL Developer, only use the icon on the VDI Desktop. There is a version in the start menu, but it is an old version that will not work.

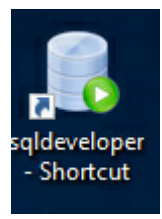

#### *b. Configuring Oracle SQL Developer*

<span id="page-16-2"></span>There are a few configurations that you will need to make when you first open Oracle SQL Developer. These are very important settings, so please make sure to set them up.

#### **TNS Name File Location setting**

Occasionally the tns names file is updated. To make sure that you always use the latest version you will need to set the location of the Oracle SQL Developer application looks for the tns names file.

From the Tools Menu, select Preferences. Then expand Database and click on Advanced. At the bottom of the options you will see "Tnsnames Directory" browse to: C:\app\client32\product\12.2.0\client\network\admin Select and click on OK to save the configuration.

#### **Semantic Analysis Info Tip**

Changing this setting is very important. The default setting in Oracle SQL Developer can cause your image to crash in certain instances.

From the Tools Menu, select Preferences. Then expand the Code Editor section and click on Completion Insight. **Uncheck** the last option "Enable semantic analysis info tip". Then click OK to save your preferences.

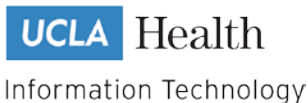

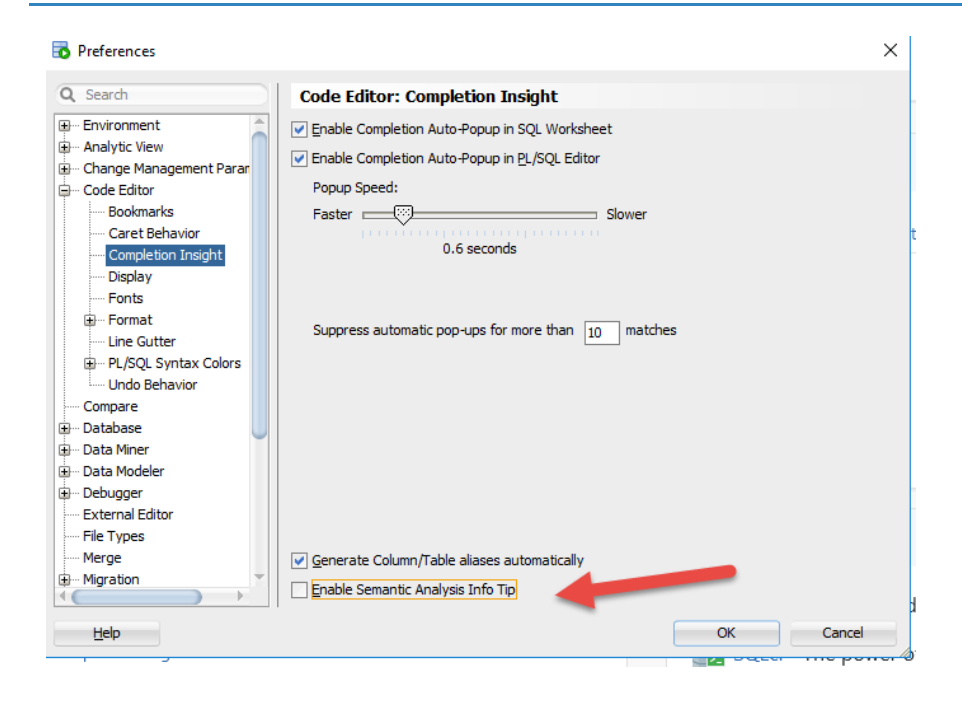

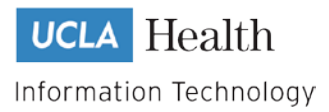

## <span id="page-18-0"></span>**12. Visual Studio 2015, 2017, and 2019**

#### *a. Required license*

<span id="page-18-1"></span>In order to use Visual Studio 2015 or 2017 you must have an MSDN Account with Visual Studio Professional license associated with it. If you purchase your license through Software Central, when they provide you with your license information, you will need to reply back to them to have the license associated with your MSDN account. Please remember to provide them with your MSDN account username.

<span id="page-18-2"></span>Then when you open Visual Studio for the first time, remember to login using your MSDN account.

#### *b. Azure Dev Ops*

<span id="page-18-3"></span>Always check-in your code before exiting Visual Studio or the environment. If you have log-in issues, your profile might be reset and you could lose your changes.

#### *c. Source Control Drive Mapping*

Due to the way that Microsoft Visual Studio saves Source Control Mapping information, it may not retain your drive mapping between sessions. You will need to re-enter your Source Control mapping each time for a while.

Basically, Microsoft stores the information relative to the machine name that you are on. When you log on to VDI you may or may not be on the same physical machine that you were on the last time. If you are, then the mapping will appear, if not, you will have to re-enter it. Once you have been on every VDI server and made your mapping, then it will show up every time you login. The Citrix VDI randomly assigns you to an available server so there is no way to insure that you will be logged onto the same server each time.

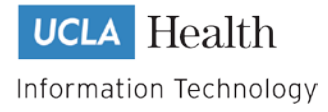

# <span id="page-19-0"></span>**13. Appendix**

#### *a. Python Libraries*

<span id="page-19-1"></span>This list of libraries was last updated in May 2020

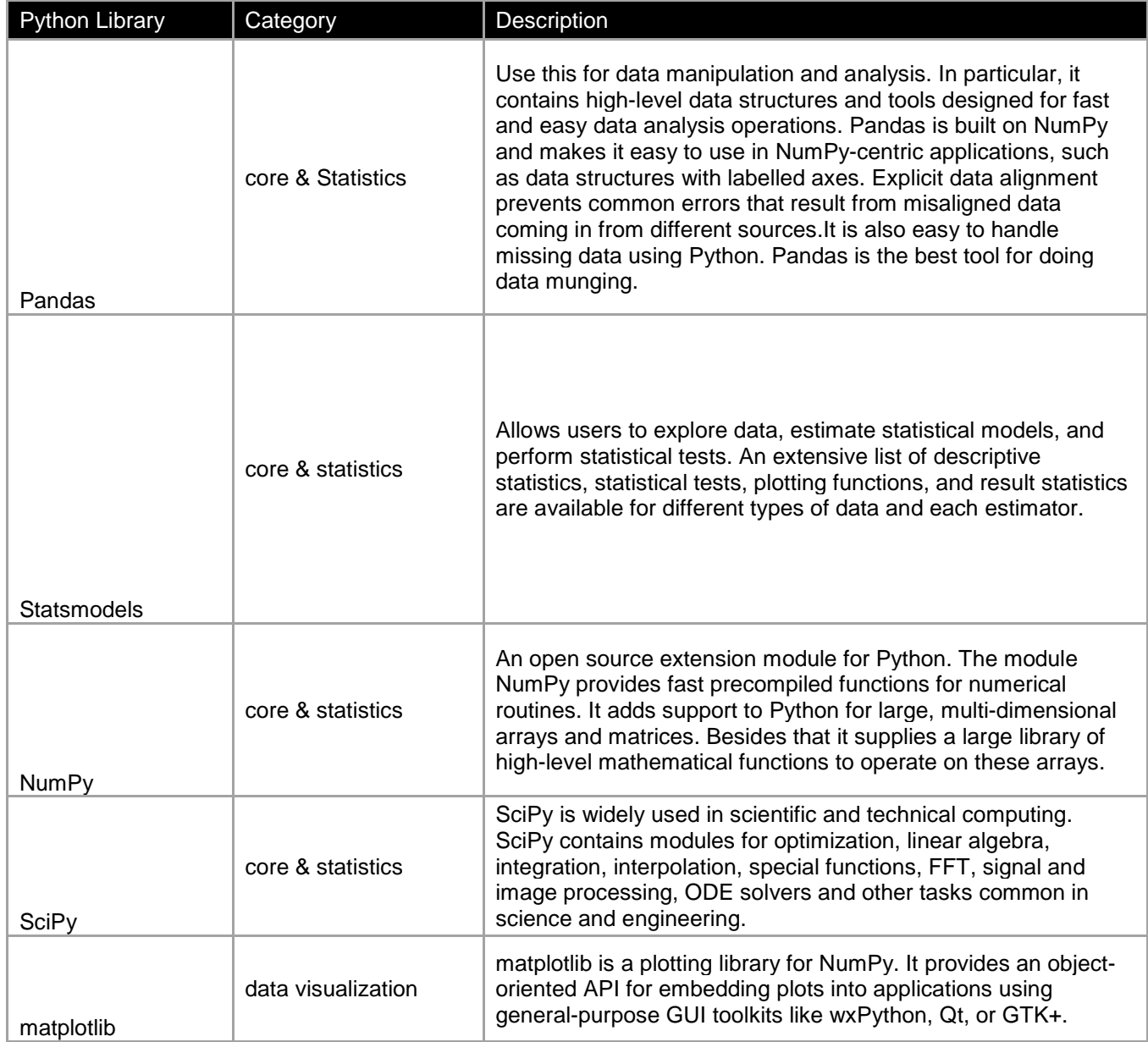

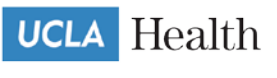

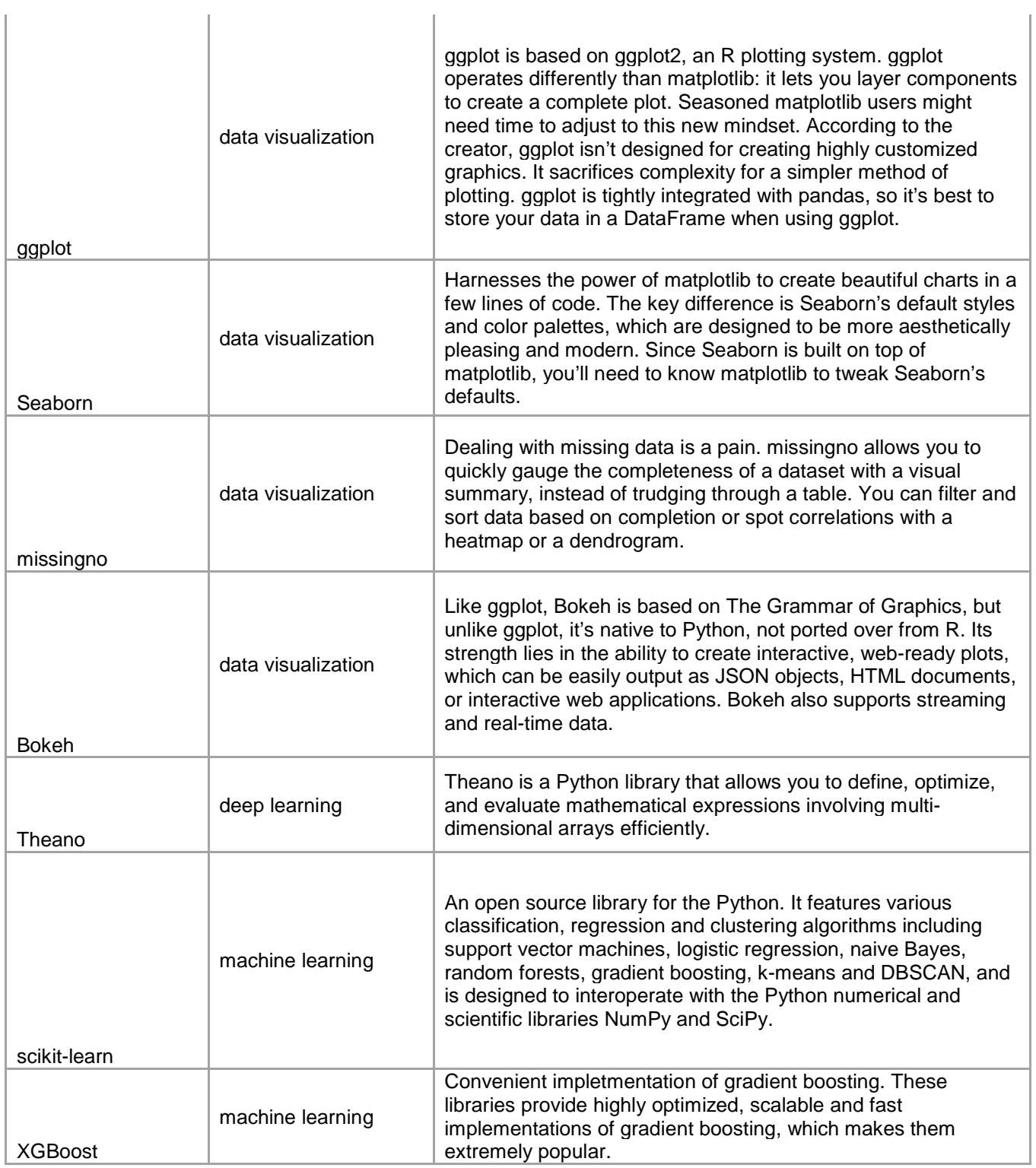

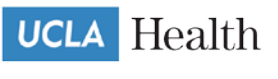

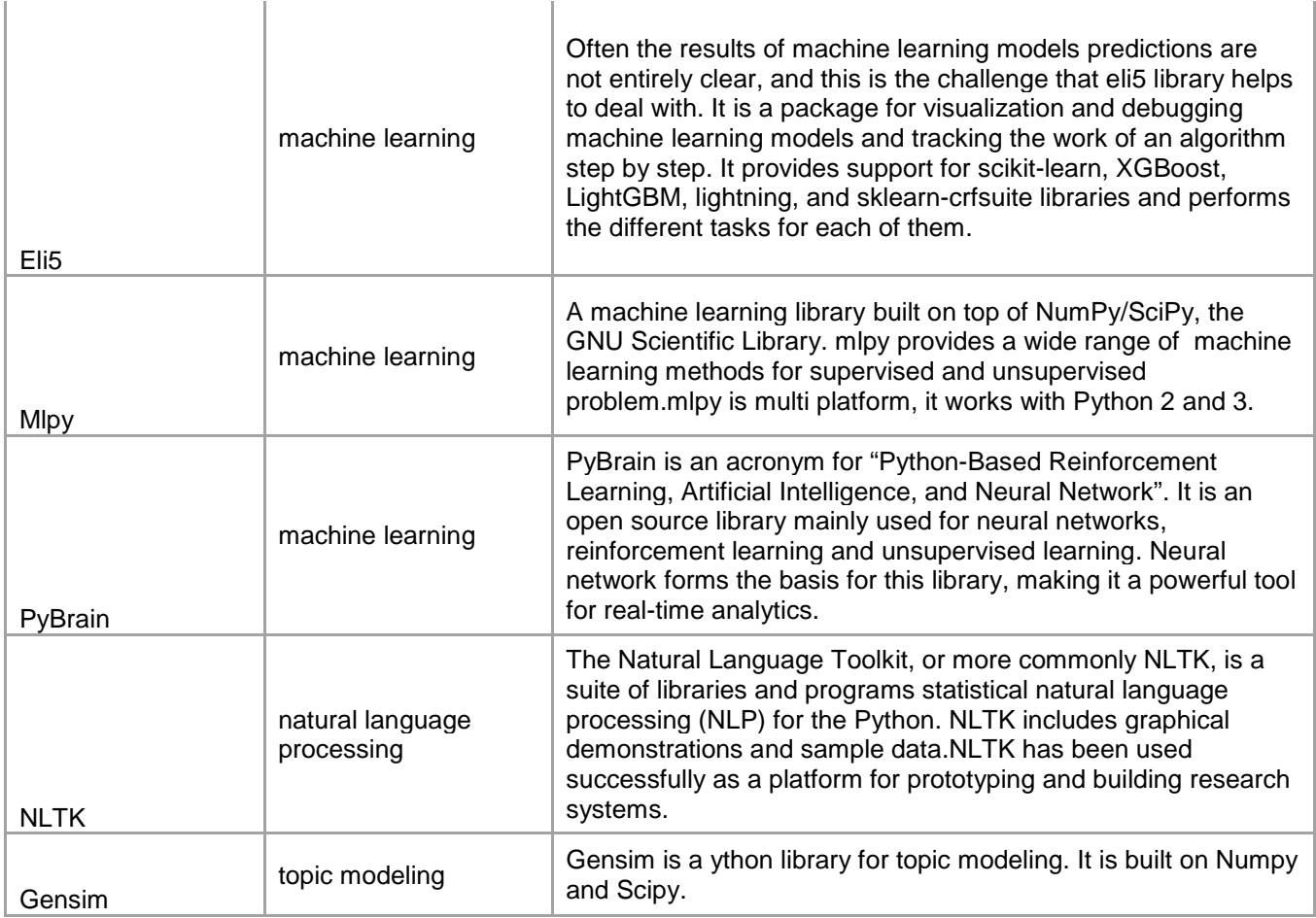

#### *b. R Libraries*

<span id="page-22-0"></span>This list of libraries was last updated in May 2020

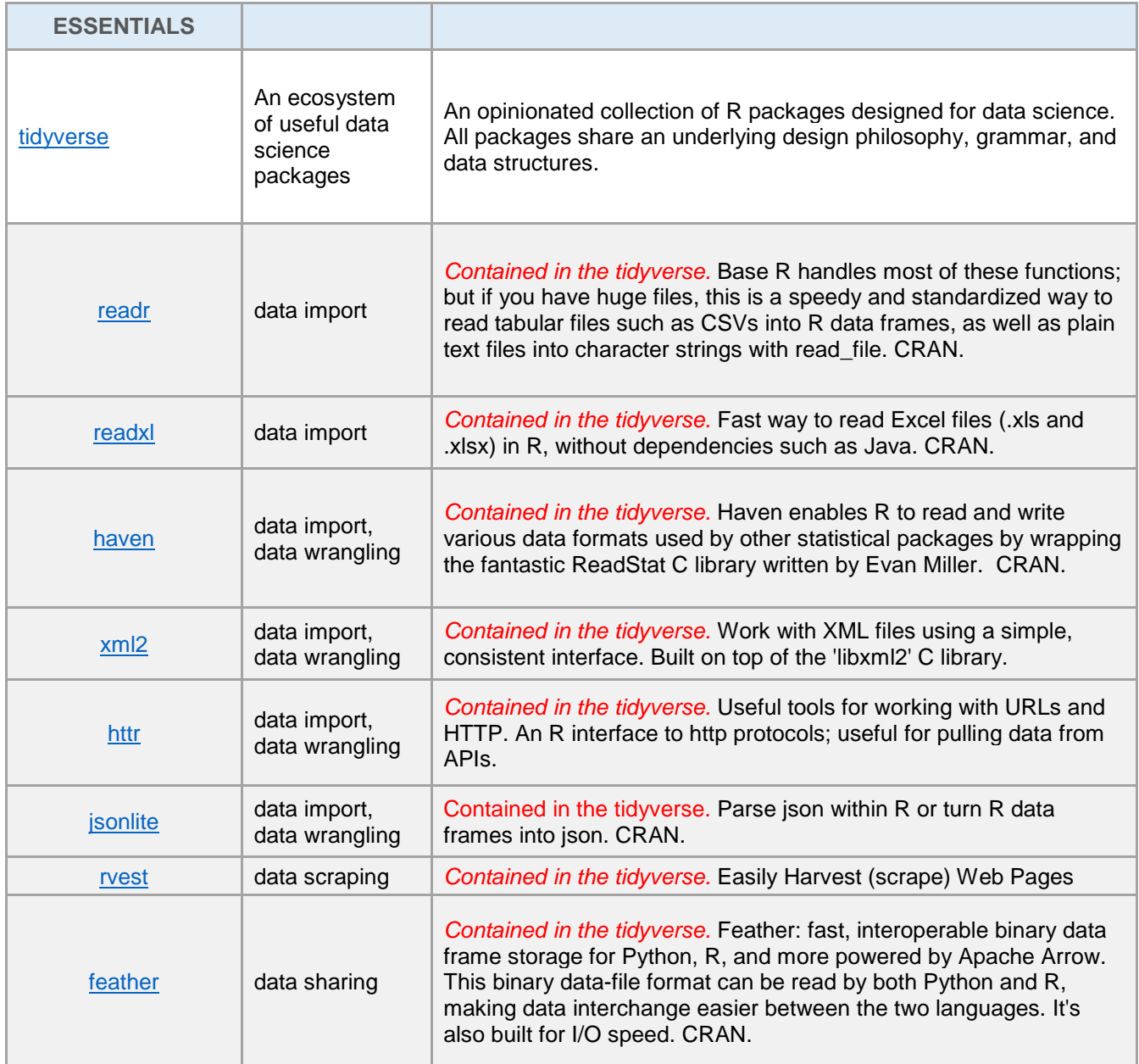

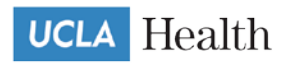

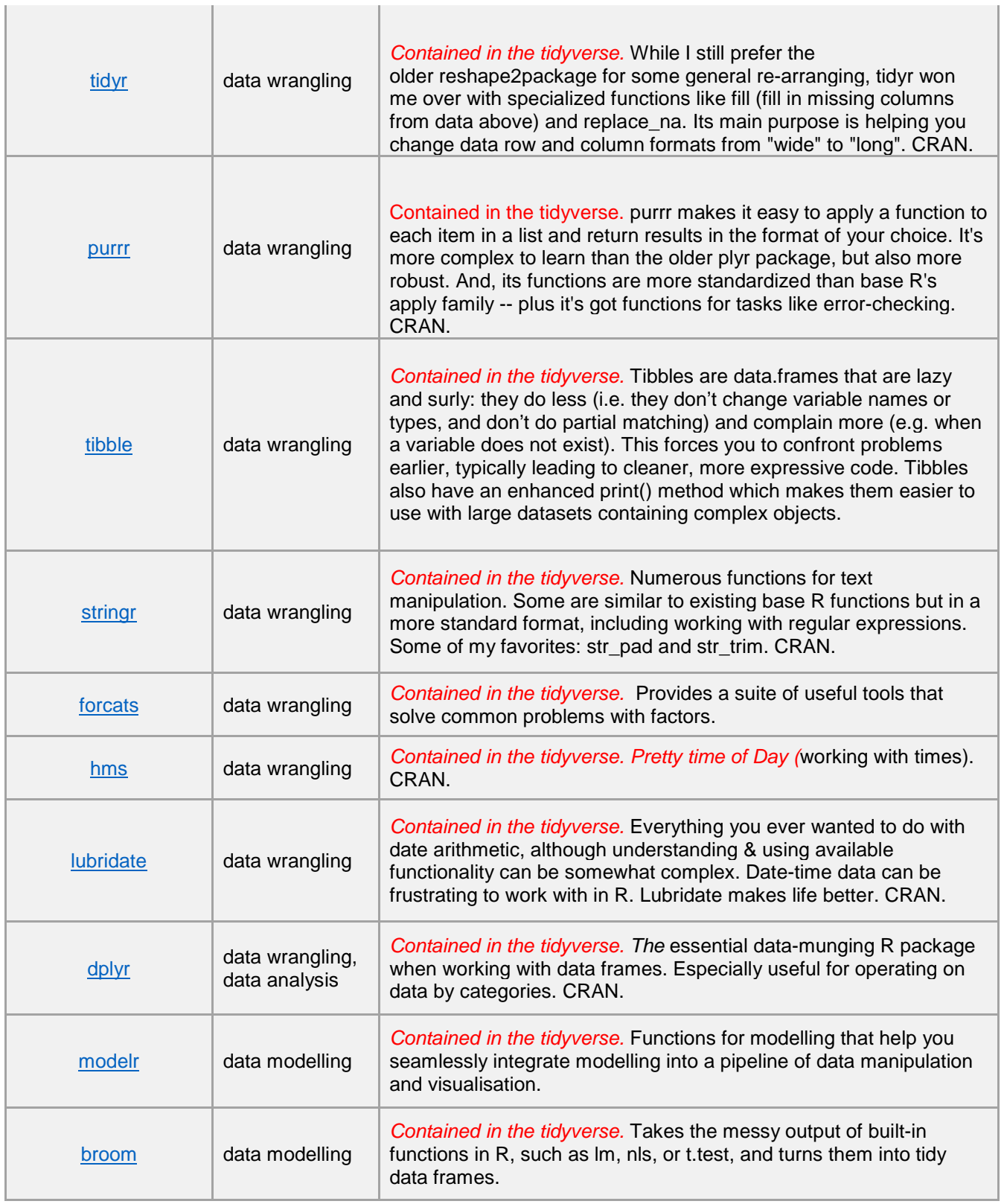

T.

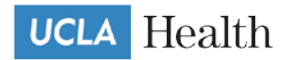

 $\mathbf{r}$ 

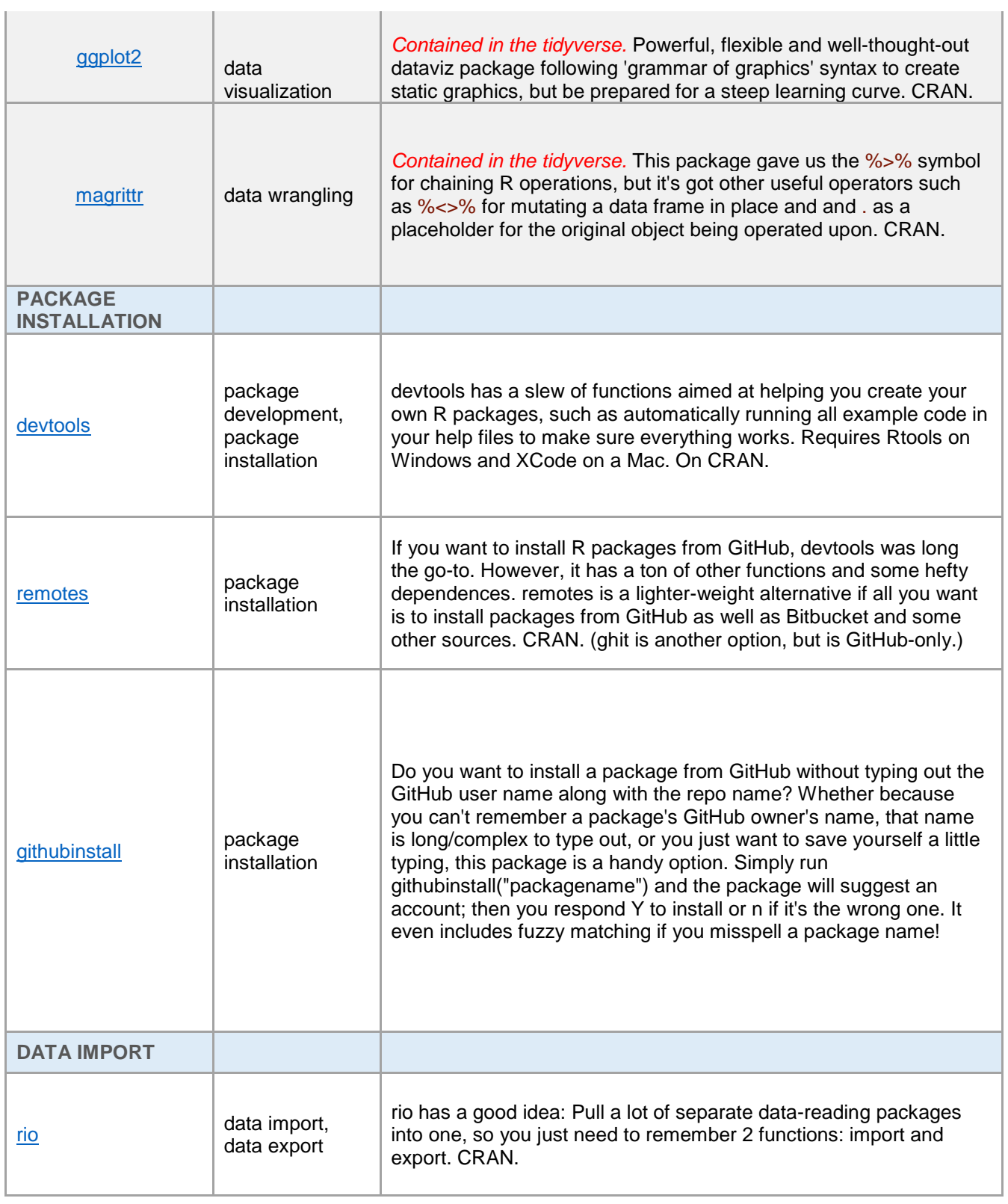

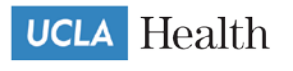

J.

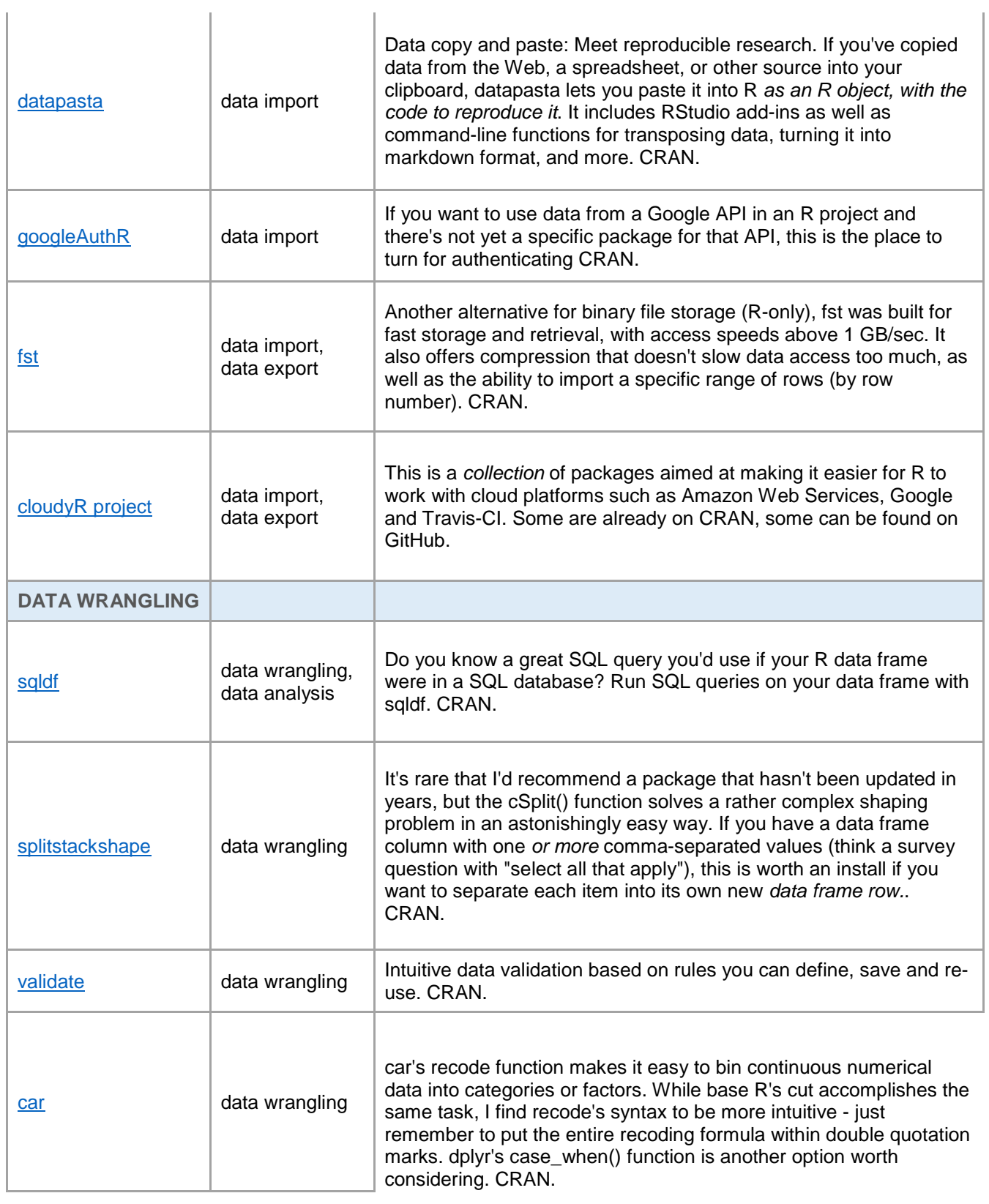

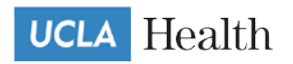

÷.

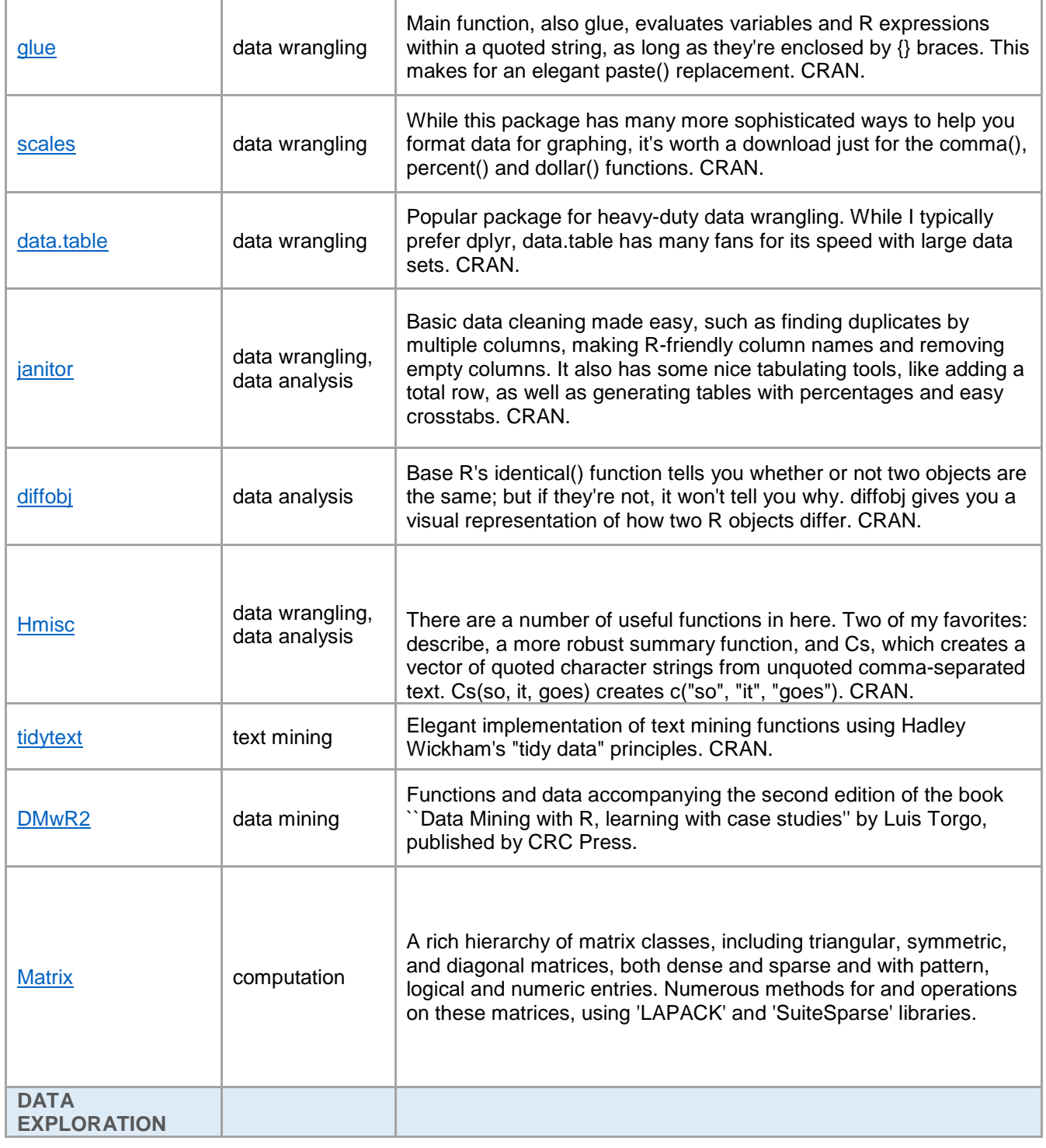

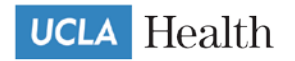

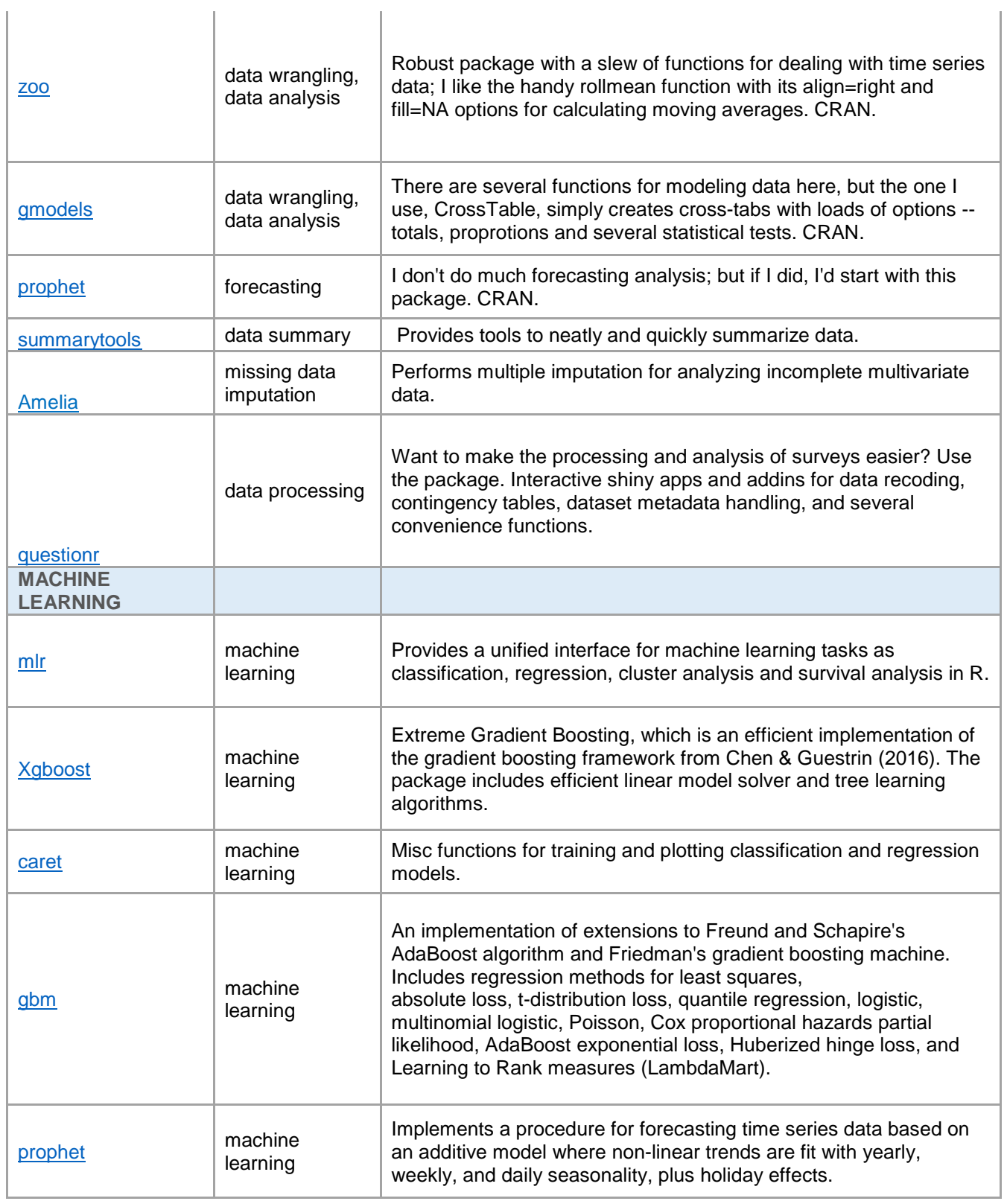

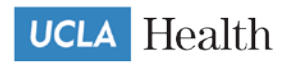

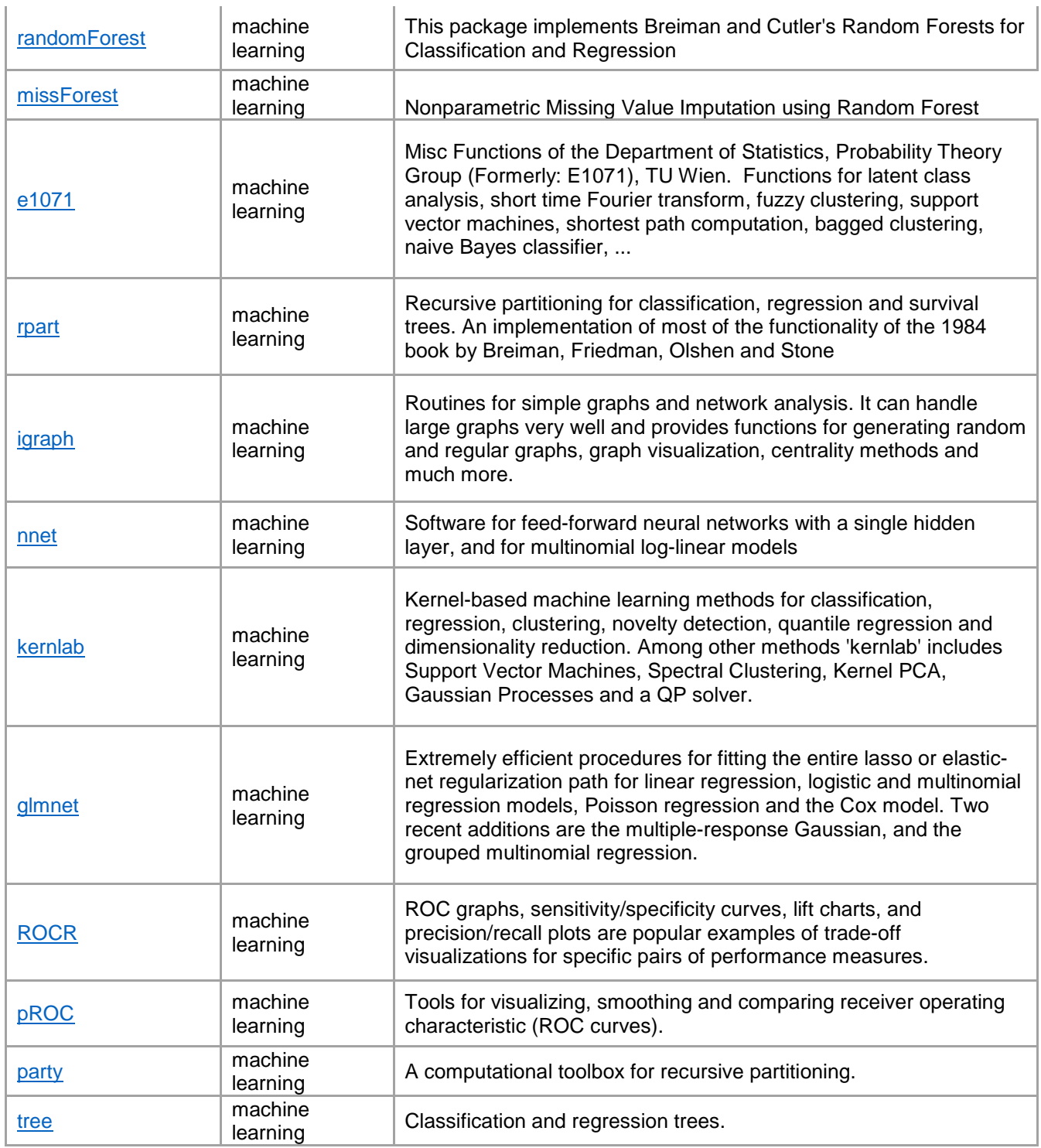

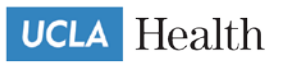

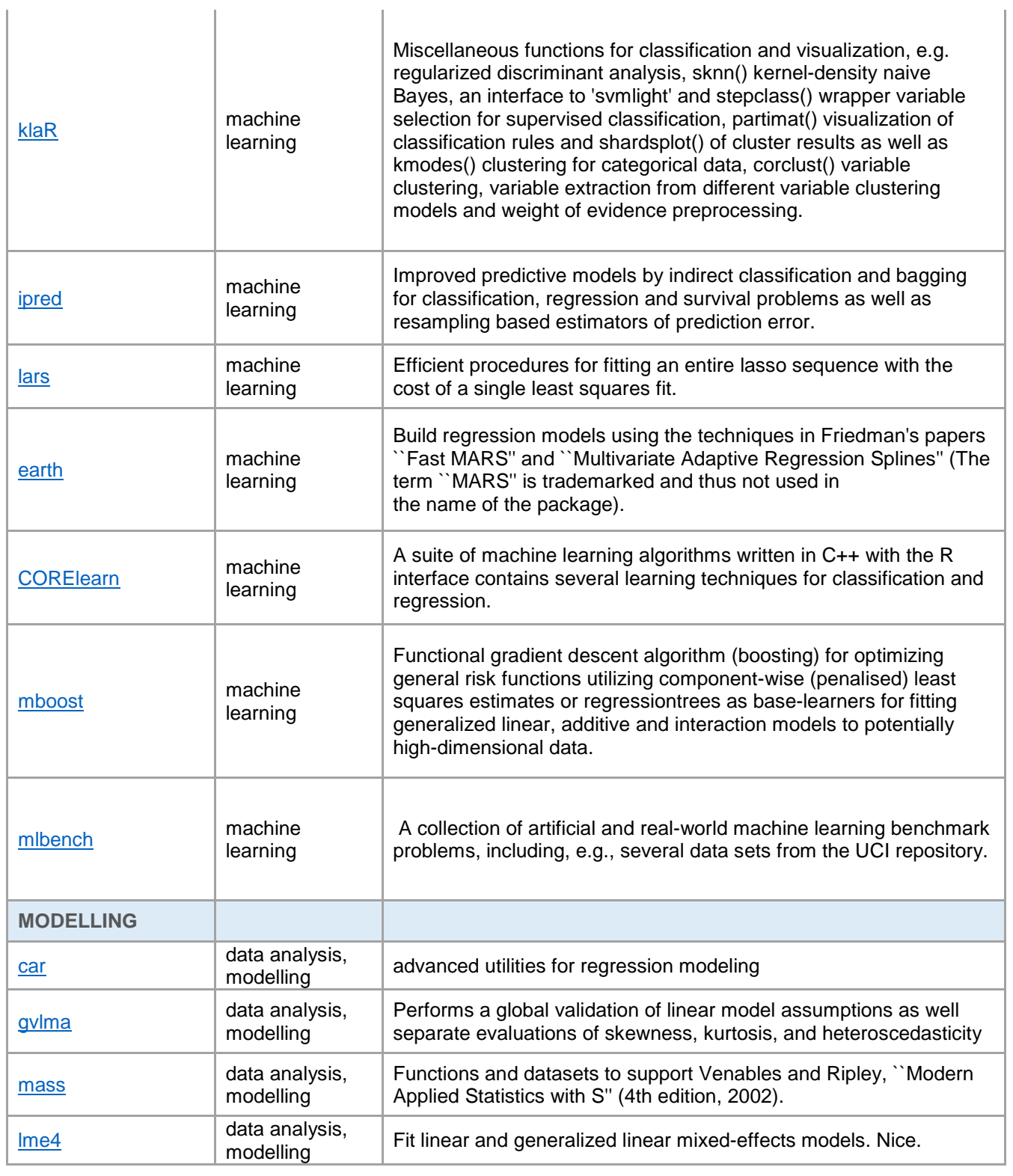

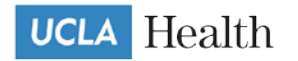

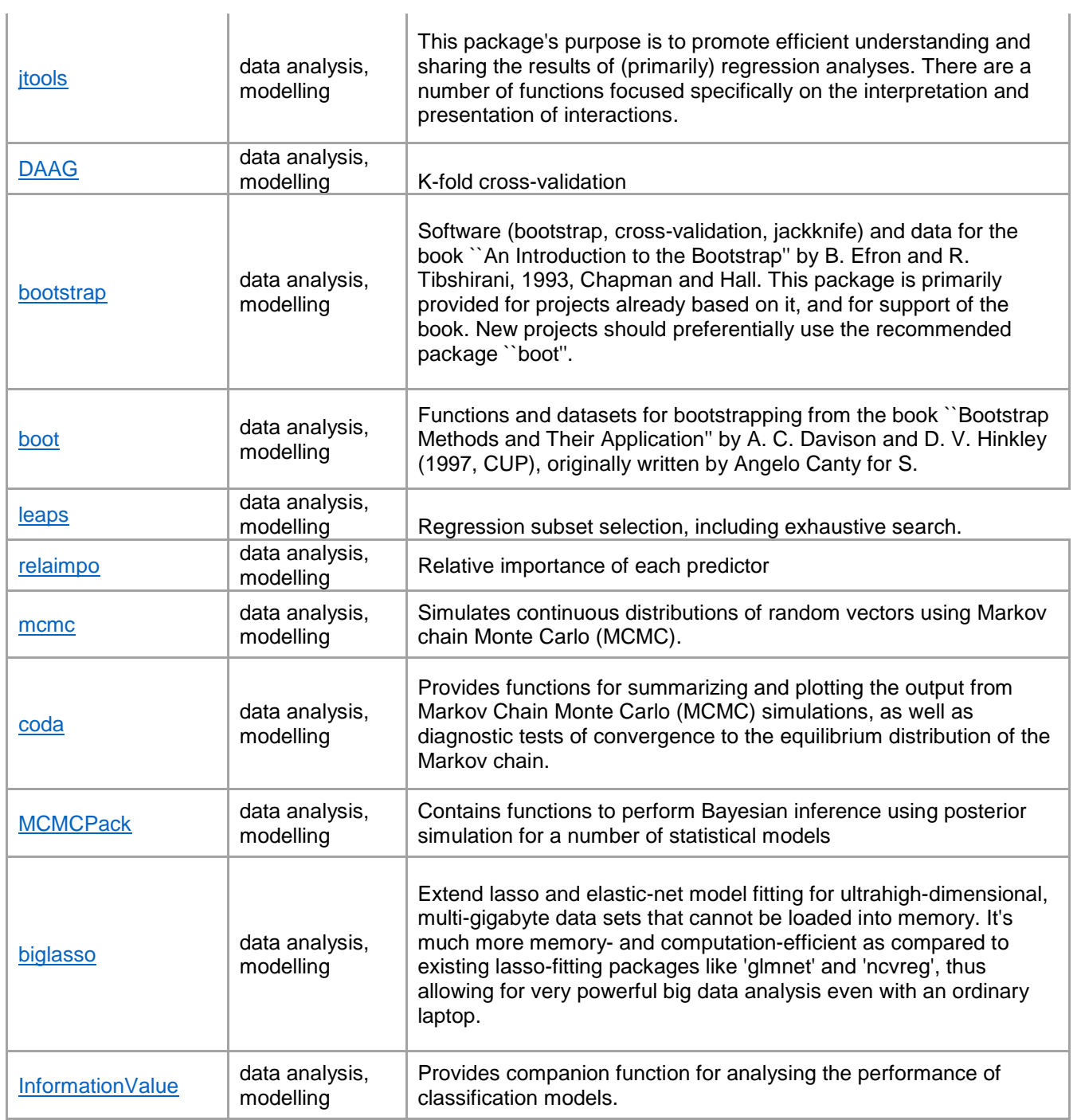

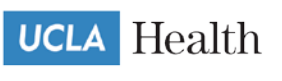

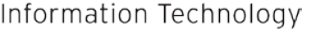

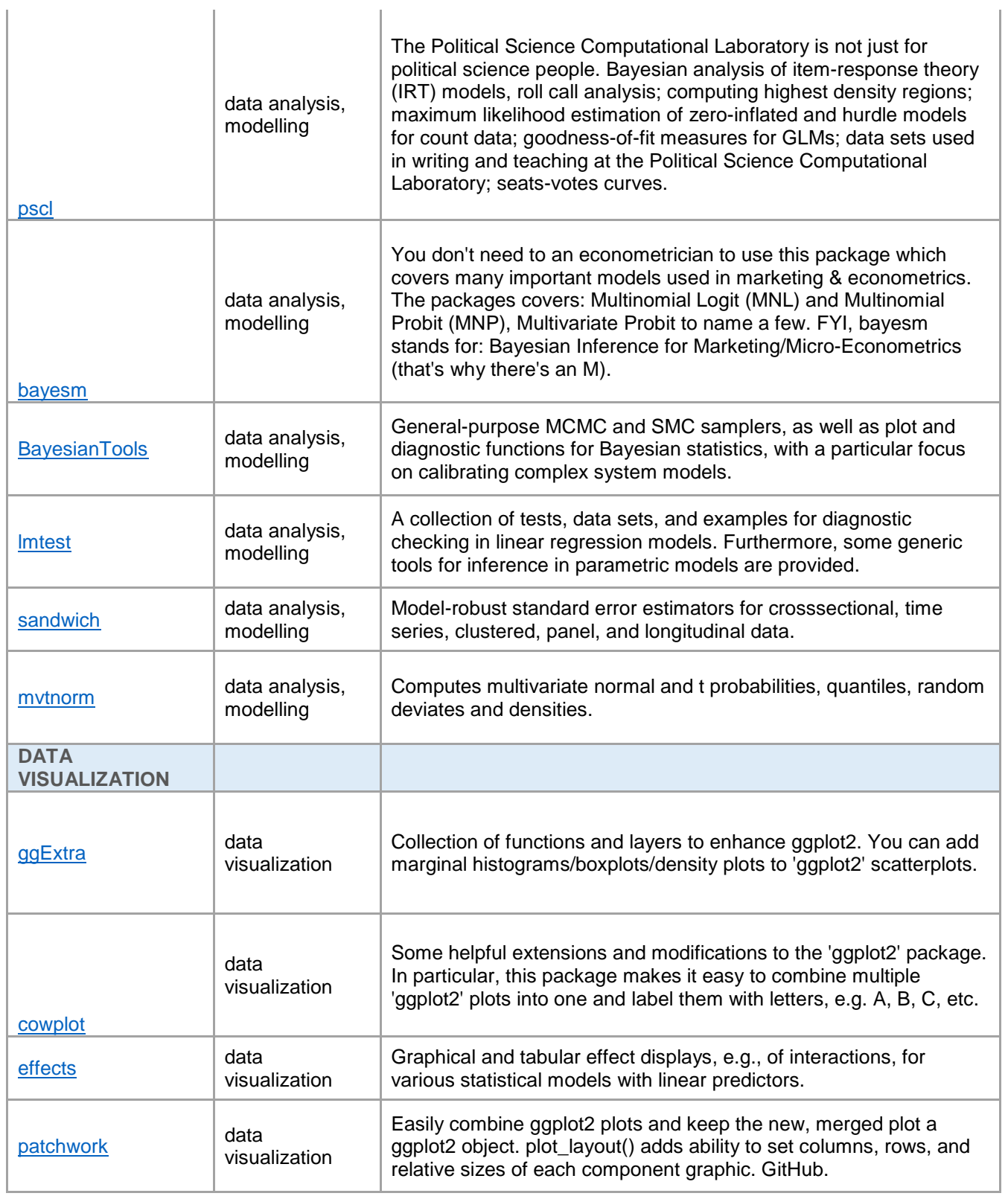

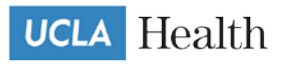

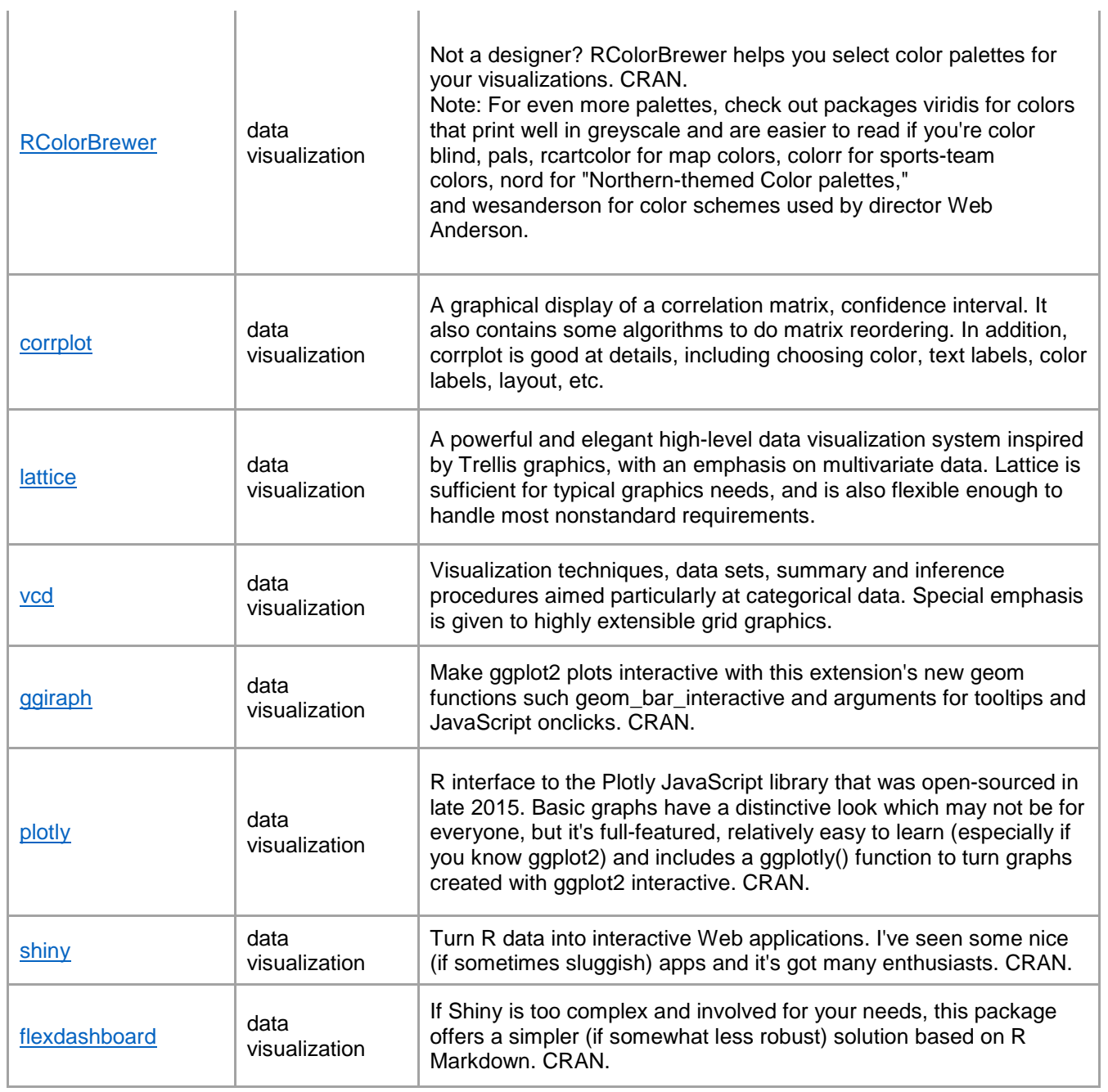

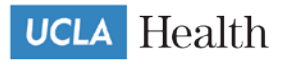

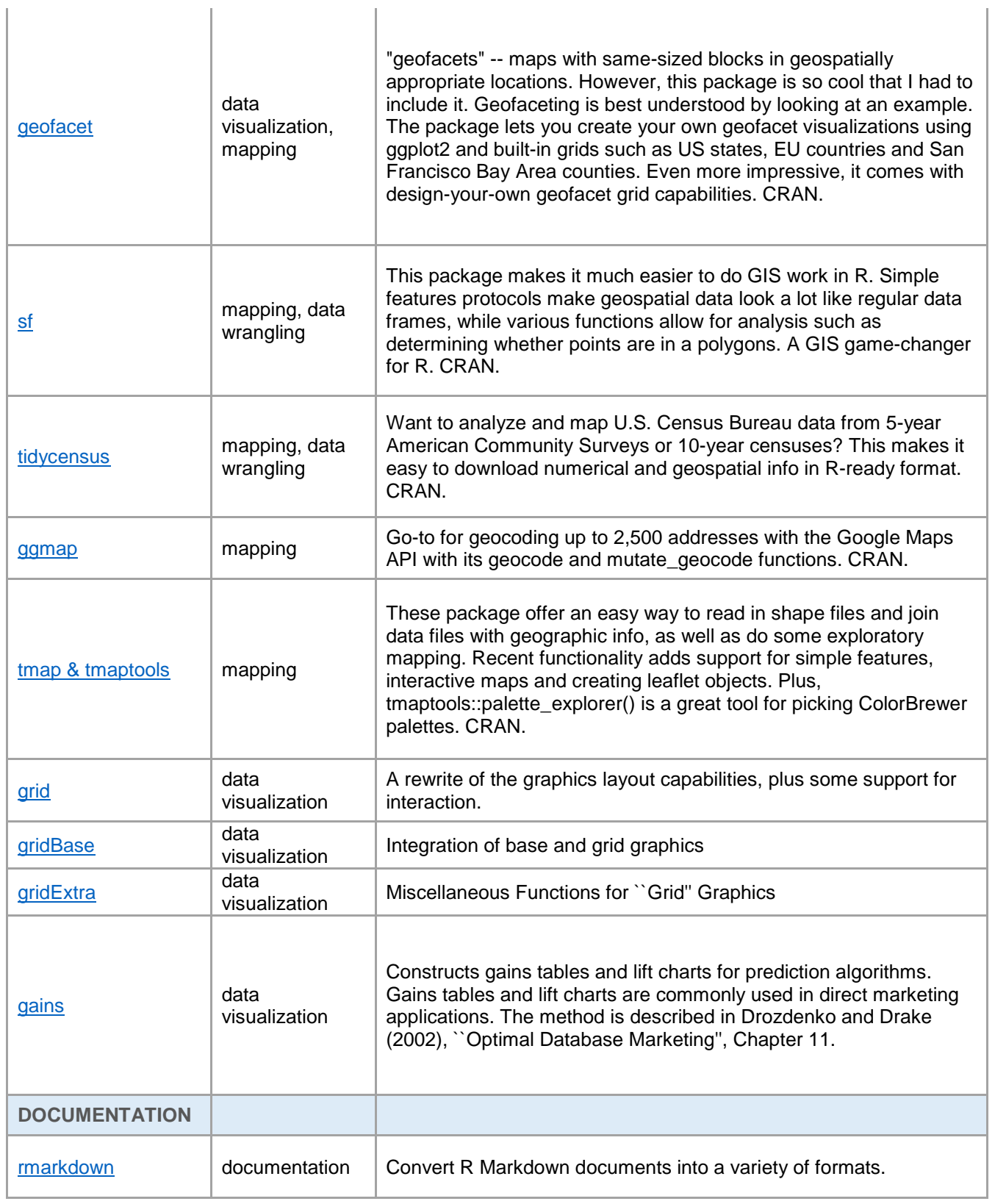

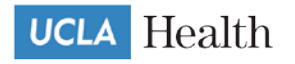

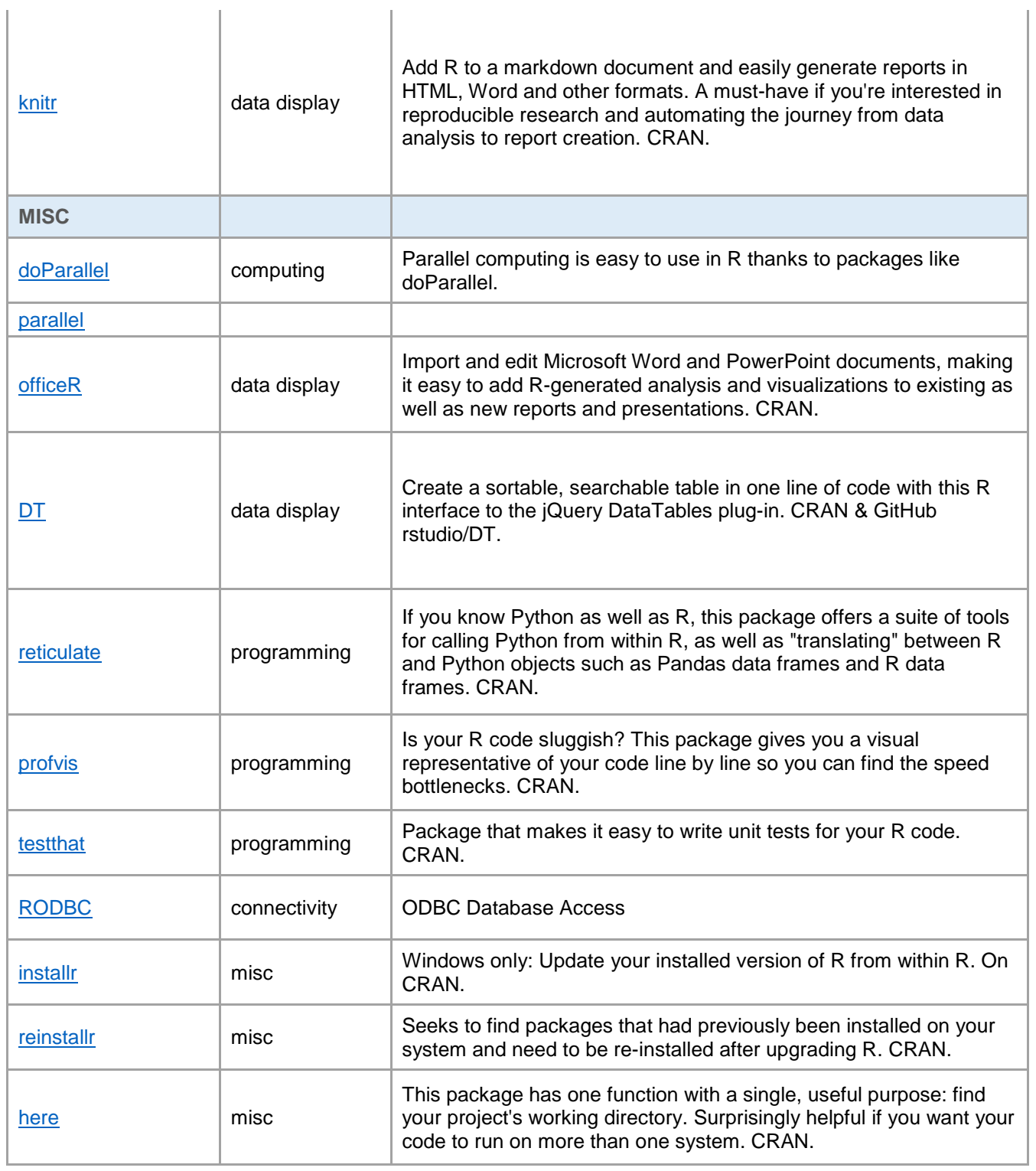

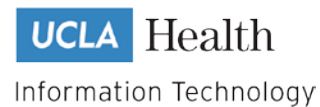

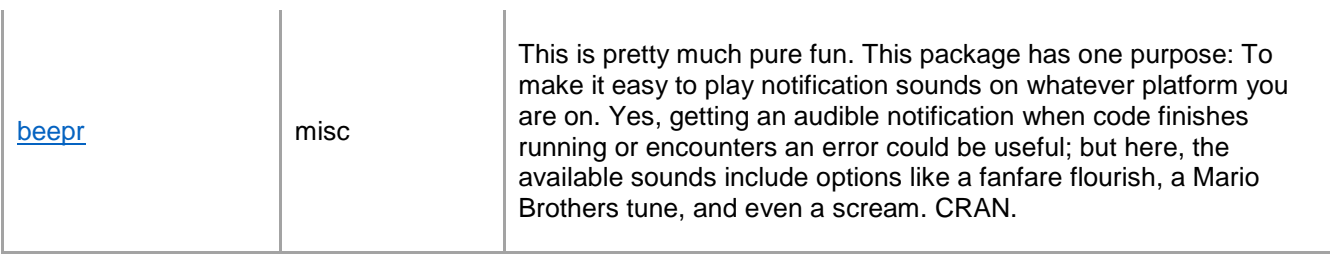